## Step by Step Guide – Downloading TikTok DDP Mobile Phone

Before beginning the download process, please ensure:

- You have adequate storage on your device to download the package

Step 1 – Open TikTok Profile

Select the icon in the bottom right corner

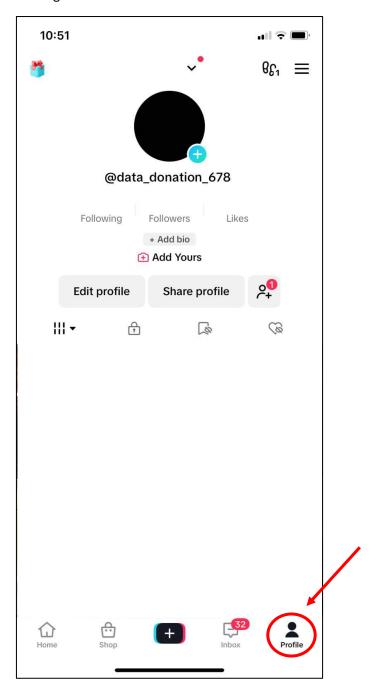

# **Step 2 – Open 'Settings and Privacy'**

Select the three lines in the top right corner of the profile page, and then select 'Settings and Privacy'

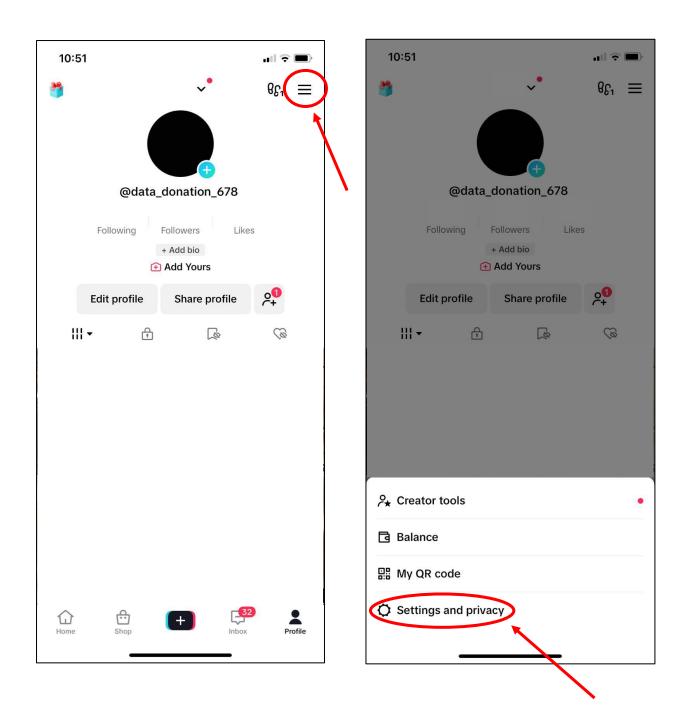

# Step 3 – Open 'Account'

At the top of the menu, please select 'Account'

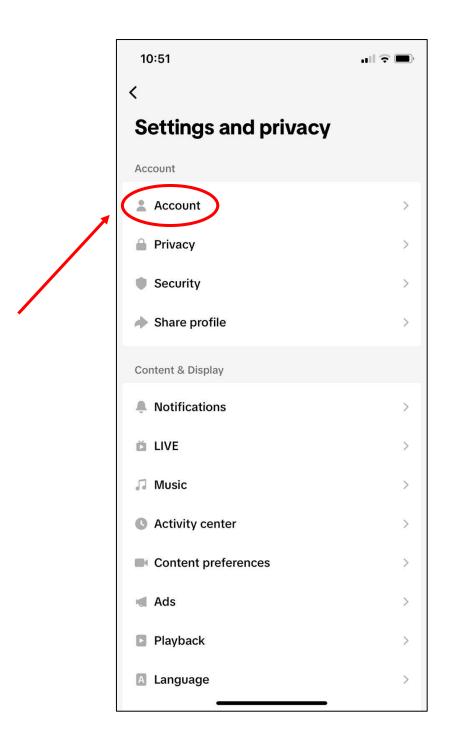

## Step 4 – Open 'Download your Data'

Select 'Download your Data' to get a copy of your TikTok data package

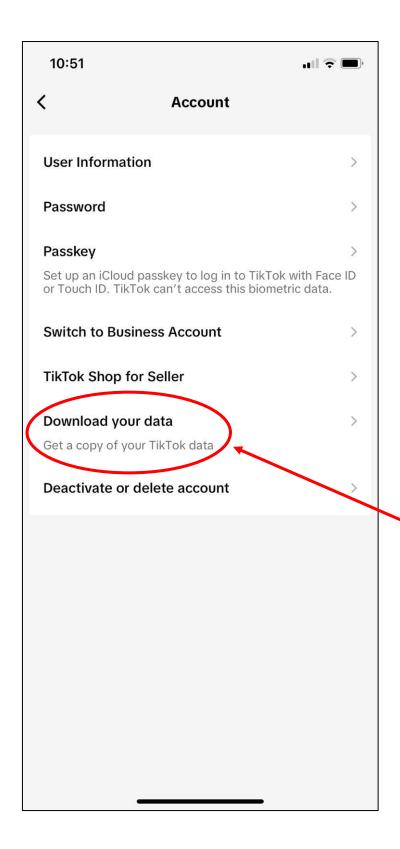

### Step 5 - Select Format 'JSON'

Change format from default 'HTML' by selecting 'JSON' to ensure you download a machine-readable file

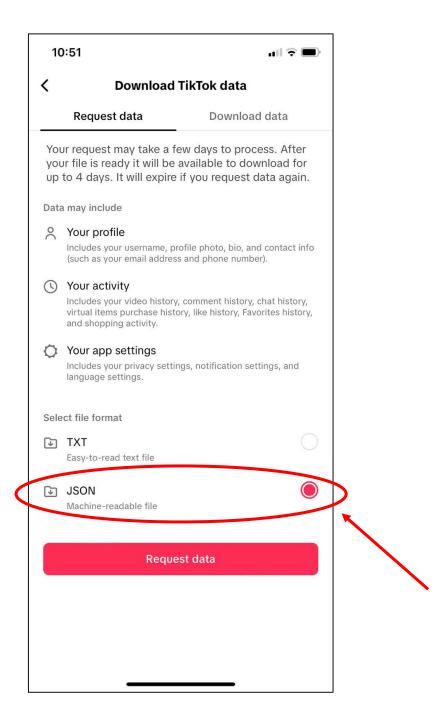

#### Step 6 – Request Download

Ensure the information is correct, then select 'Request Download'

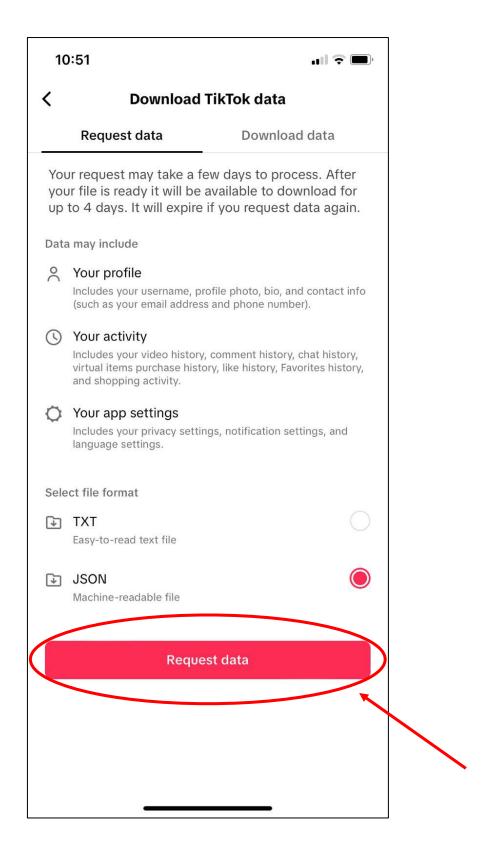

#### Step 7 – Wait for your request to process

Your pending data request will show as below. This might take a couple of hours to process, we recommend checking in 24 hours later.

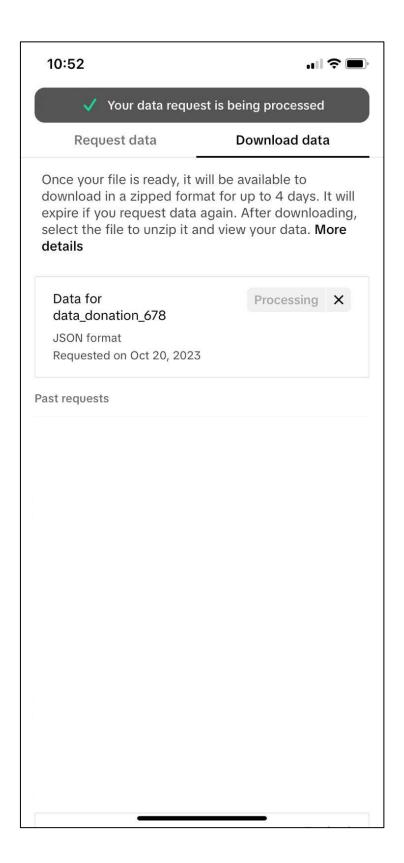